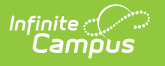

# **Sales**

Last Modified on 10/21/2024 8:20 am CDT

#### Tool Search: Sales

The Sales Report provides a comprehensive record of sales activity across all of your district's stores. You can limit report results to a specific school by selecting the school in the Campus toolbar. Report results can also be limited to specific start and end dates.

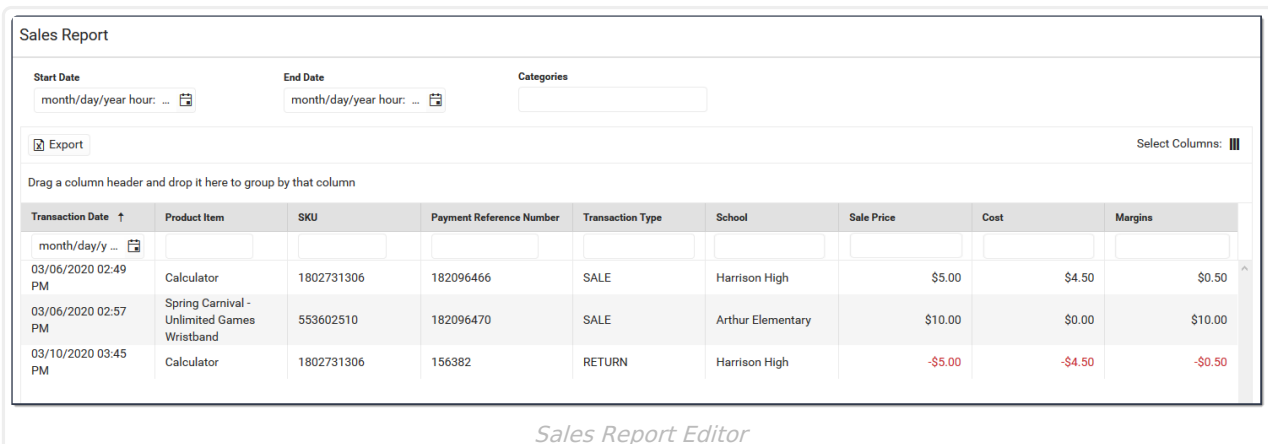

## The Sales report can be exported to a Microsoft Excel file.

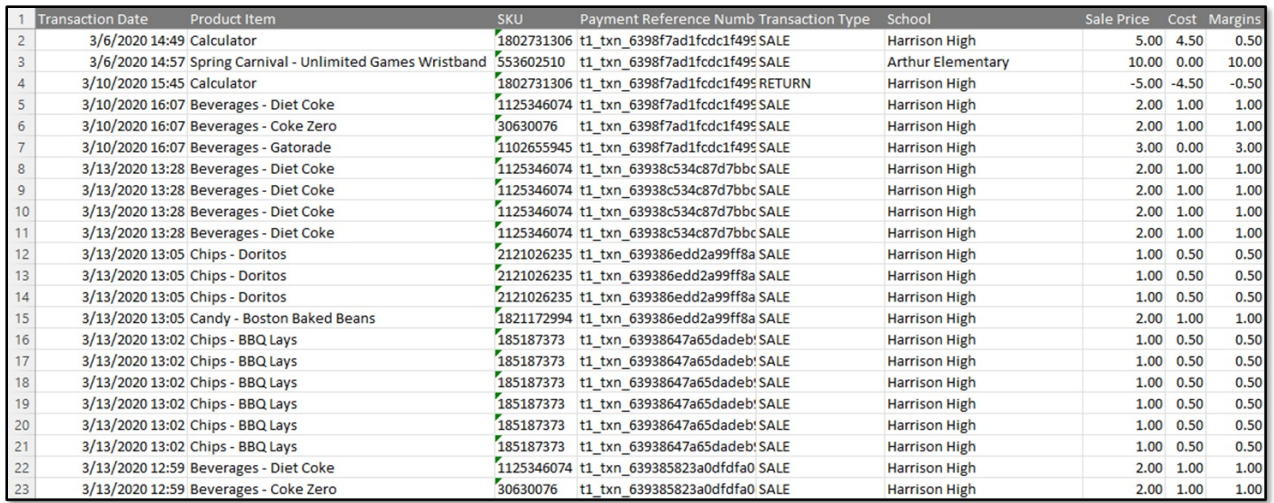

## **Additional Columns**

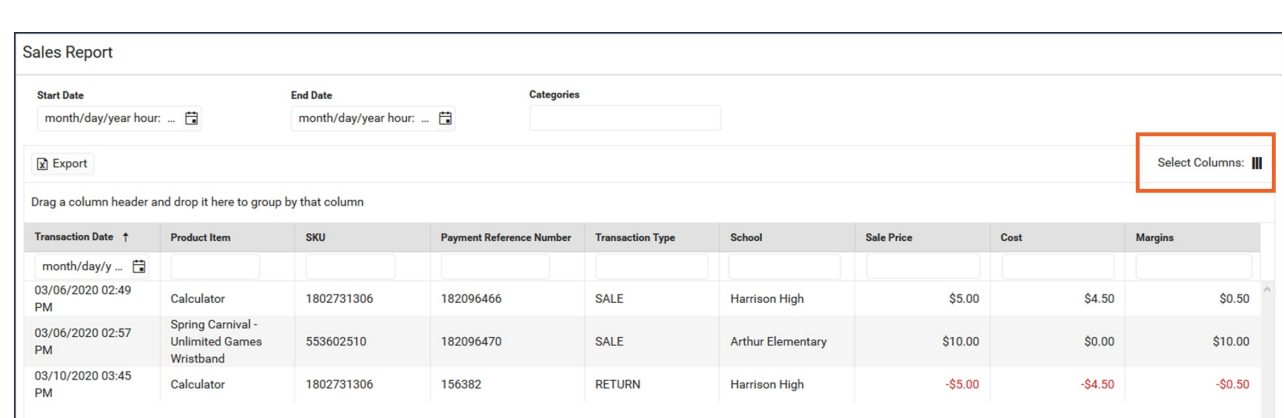

When you launch the Sales report tool, the default columns appear. These columns can be hidden, or you can display additional columns.

1. Click the **Select Columns** icon.

### **Result**

ٰ Infinite<br>Campus

The list of available columns displays.

- 2. Hide columns by unmarking the checkboxes.
- 3. Display additional columns by marking the checkboxes. The additional columns are **Device Name** and **Event Name**. Information for these two fields will display if purchases and payments were recorded using the Campus Mobile Payments app.
- 4. Click **Apply** to save the changes.

### **Result**

The columns that were selected are displayed.

When you close the report and reopen it, the default columns reappear. Any columns selected previously are not saved.

## **Previous Versions**

Sales [\[.2211](http://kb.infinitecampus.com/help/sales-2211-2247) - .2247]